## <u>Creating a Web Access Management State of Wisconsin User ID</u>

User IDs are personal and should be treated as such; the ID is registered to a person not the business. Sharing a User ID or passing it onto the next employee may result in falsified reports and the closure of the account.

Each user who wants to look at, enter or submit data must have their own user ID in their name. Your user ID goes with you from job to job (you do not create another user ID if you take a new position or job) and your user ID can be used for work you do with all state agencies, not just the DNR.

For returning users looking to add additional roles to your account, please see the section below titled "Requesting Access/Adding a New Role."

### Step 1 of 3: Creating a user ID

Please navigate to the Wisconsin DNR homepage at dnr.wi.gov and click the magnifying glass icon near the top right-hand side of the page and search for "Switchboard" or enter the URL https://dnr.wi.gov/topic/Switchboard.

On the Switchboard homepage please click the "Log In/Create User ID" button.

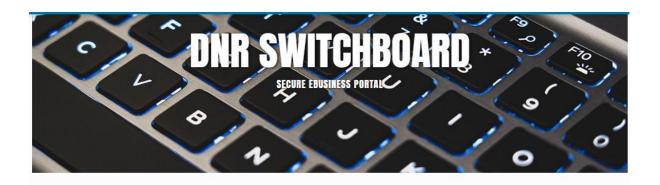

The DNR Switchboard is for people who need to securely log in and access forms and reporting systems which are usually related to a specific company or municipality. If you already have a user ID and access, you may click on "Log In" below to begin. Otherwise, you will first need to create a user ID and request access to an online system.

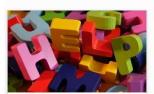

#### NEED ASSISTANCE?

Answer a few questions and get routed quickly and efficiently to the correct source of help.

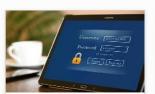

#### LOG IN/CREATE USER ID

If you already have a user ID, log in now. You can request access to systems/reports once you are logged in.

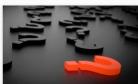

# INSTRUCTIONS, FAQ AND TROUBLESHOOTING

Information to help you use the DNR Switchboard and manage your account. Once you have navigated to the screen shown below you will want to click the "Create a WAMS ID" button

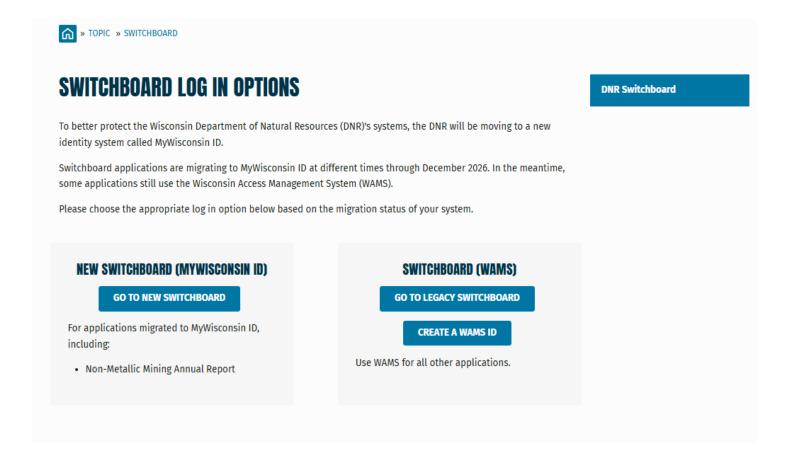

Scroll to the bottom of the State of Wisconsin's Web Access Management System User Acceptance Agreement and click "Accept."

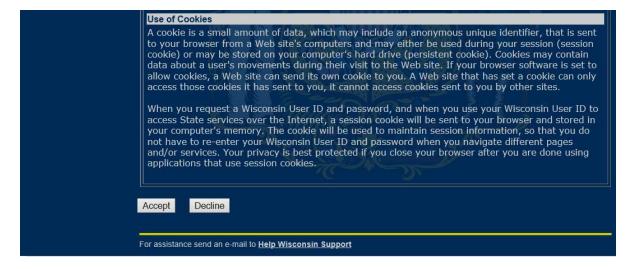

The next screen is where you create your user ID. The only fields that are required are the fields indicated with a yellow asterisk (\*). This includes name, email, user ID and password, secret question and answer. If errors occur, they will be indicated at the top of the page and must be corrected before you can continue.

NOTE: This page is managed by the Department of Administration, not the Department of Natural Resources. If you are having trouble with this page there is a link for assistance at the bottom called "Help Wisconsin Support."

Once your account has been created you will receive an email. Follow the link in the email to complete the registration. You will then return to

https://dnr.wi.gov/topic/Switchboard.

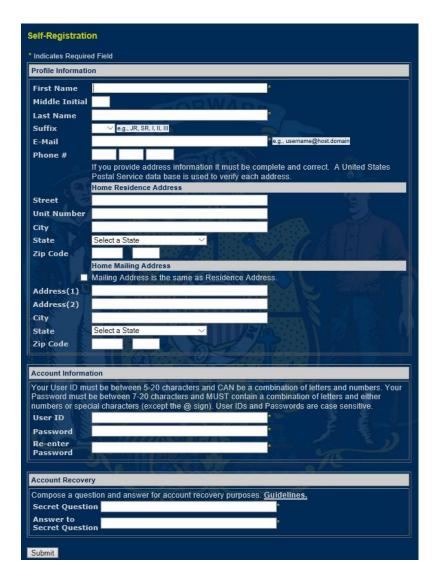

## Step 2 of 3: Requesting Access/Adding a New Role

On the Switchboard homepage, you will need to click "Log In/Create User ID", and then click "Go to Legacy Switchboard" to add new roles to your account.

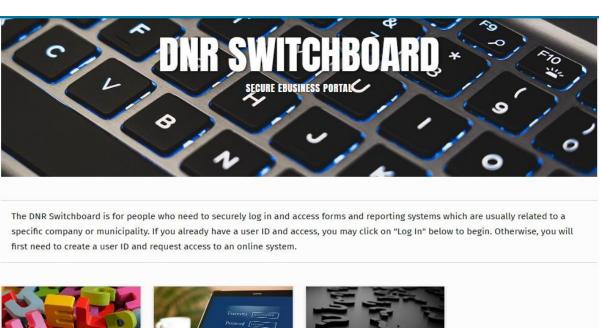

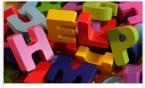

**NEED ASSISTANCE?** Answer a few questions and get routed quickly and efficiently to the correct source of help.

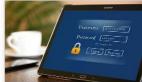

LOG IN/CREATE USER ID If you already have a user ID, log in now. You can request access to systems/reports once you are logged in.

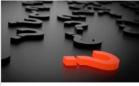

INSTRUCTIONS, FAQ AND TROUBLESHOOTING Information to help you use the DNR Switchboard and manage your

Once logged in, Click the "Request Access" link at the top of the page.

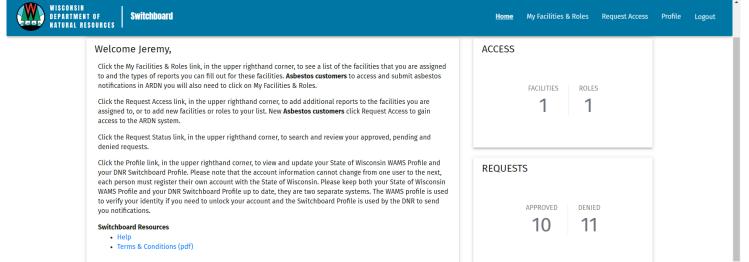

Expand the areas you would like to request roles for then check off the boxes that apply to you and click the next button.

(For Wastewater discharge monitoring reporting: expand the Wastewater Section and select the Wastewater/Septage Reporting Forms (Entry Only) and/or (Submit Only). Make sure to select BOTH if you need access to both enter discharge monitoring data and to submit the reports to the Wisconsin DNR.)

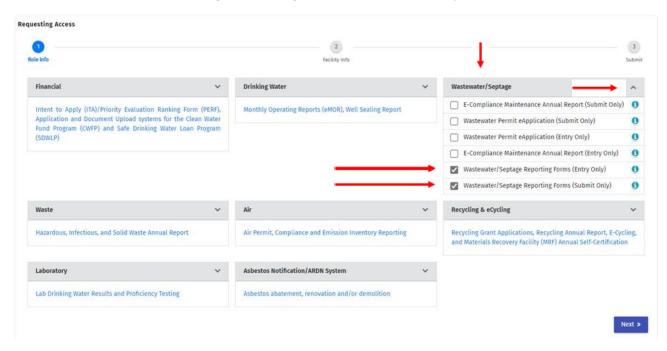

On this next screen, you will be asked to locate your facility using the FID, License #, Permit #, or other identifier that you have. Once you have entered the number click search and check off the box next to your facility. Click next.

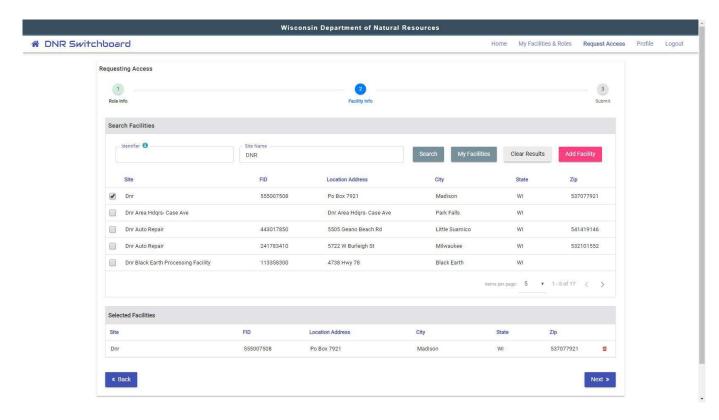

The final page is a summary of the roles you have chosen. There may be additional fields that need to be filled out depending on the roles you chose. Once all the fields have been filled and your information looks correct, please check off the "I have read and accept..." check box and click Submit.

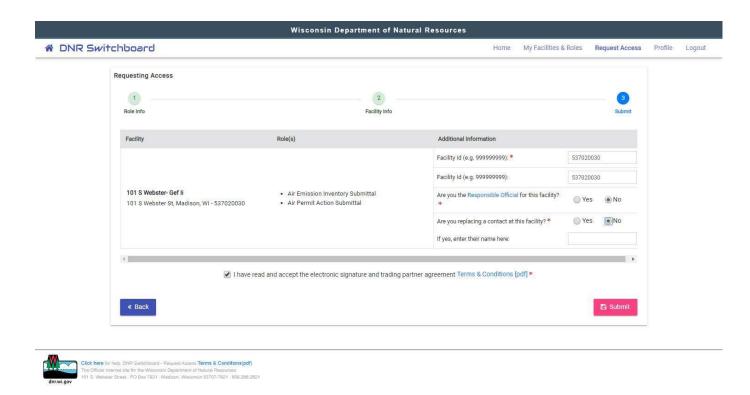

#### Step 3 of 3: Signing of the User Agreement Form

The final step is to print off your signature page. This is a paper copy of the terms and conditions **that must be signed, dated and mailed** to the address provided on the upper left-hand corner of the form; we cannot accept scanned or emailed copies. Once Step 2 has been completed, your new WAMS ID will soon become active, typically within one to three business days. Please note, if the department does not receive the signature page within 30 days, access will be revoked.

If you have any additional questions, please use the help link found on the Switchboard homepage.